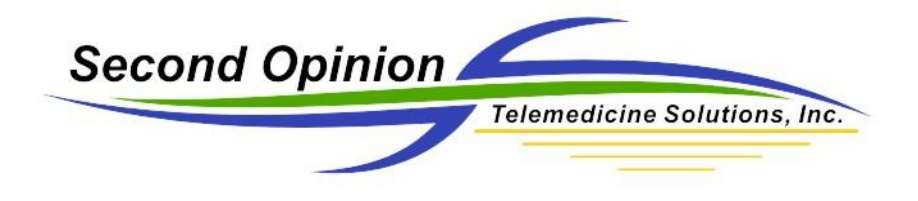

## Manually send a Second Opinion Folder

To manually send a Second Opinion Folder (SOD File), select the content to be sent, then click the Export Folder choice located in the Folder menu.

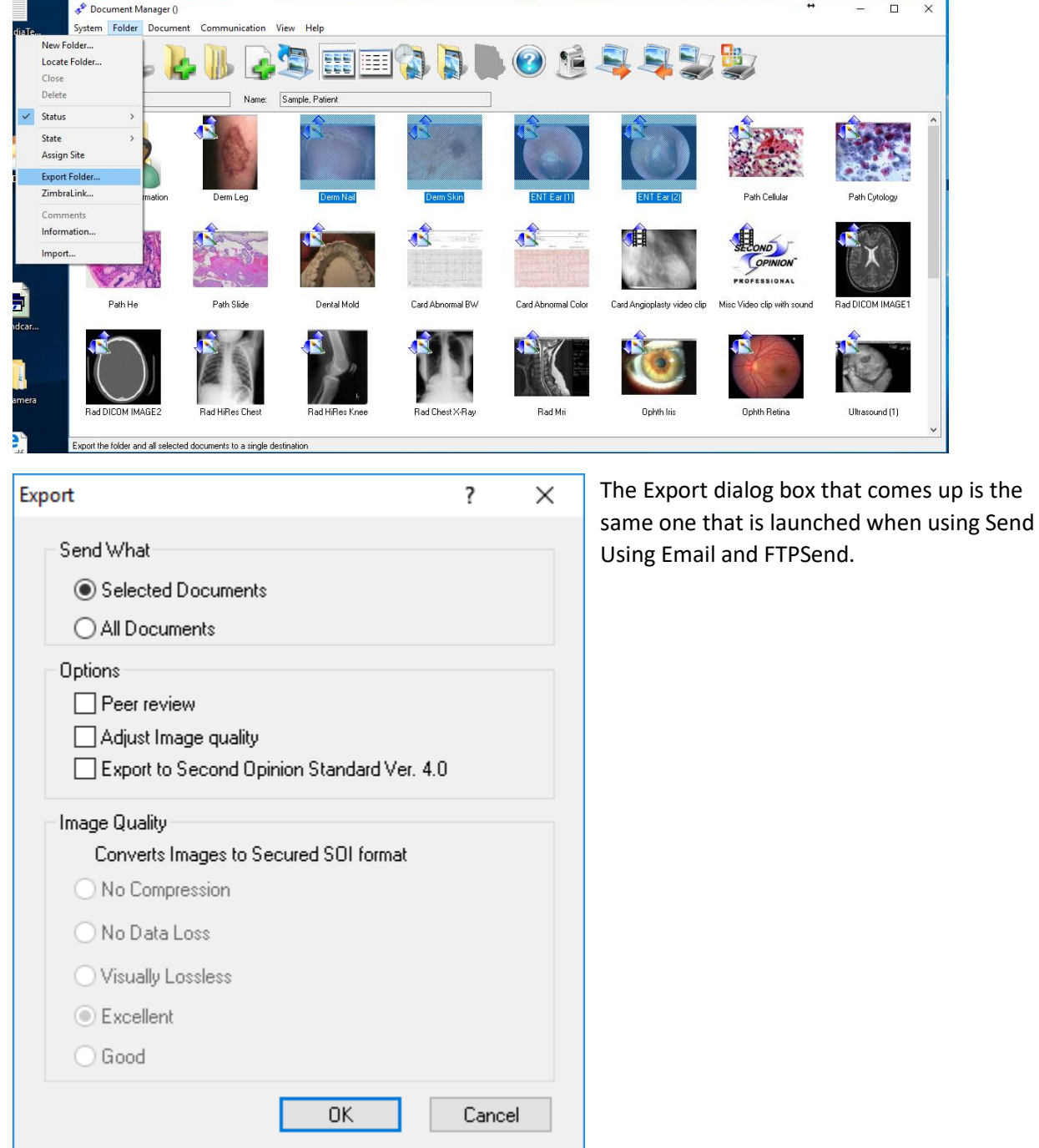

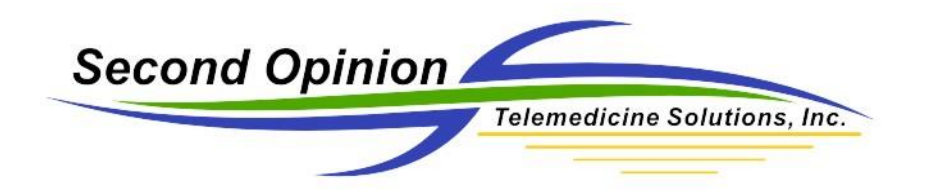

When finished, name the SOD file and save it in the desired location.

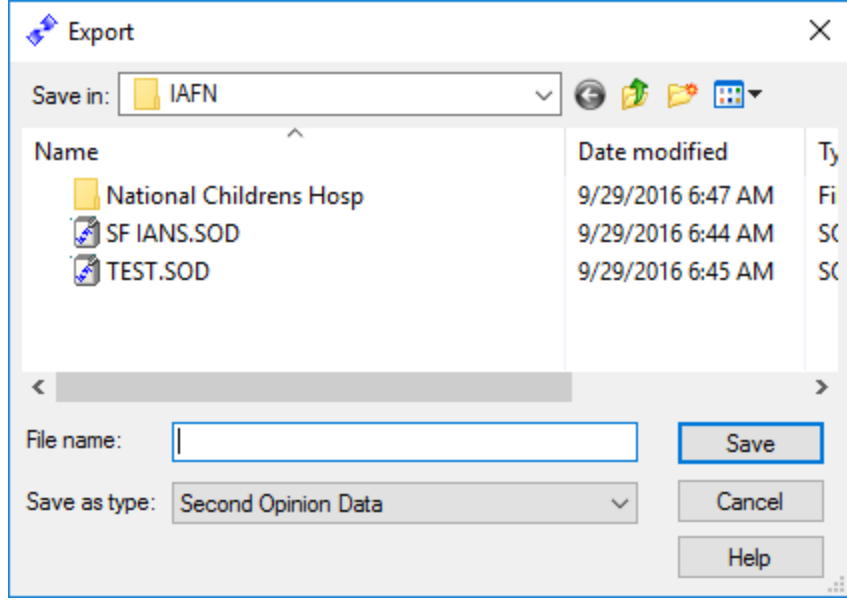

This encrypted SOD file can now be attached to an email, saved to a USB drive or burned to a CD/DVD disk. The recipient of the SOD file must have the Second Opinion Professional software to open the file.

Second Opinion Telemedicine Solutions, Inc. 20695 S. Western Ave. Suite 200 Torrance, CA 90501 310-802-6300 www.sotelemed.com corp@sotelemed.com

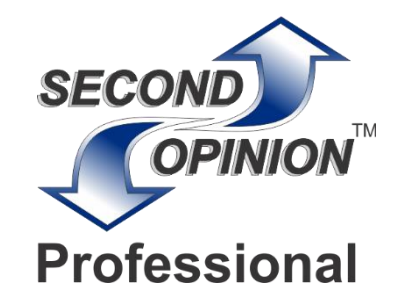